# **Patstāvīga paroles atgūšana**

**1.Variants:** Paroles atgūšana izmantojot e-pastu

**2.Variants:** Paroles atgūšana ar internetbankas palīdzību

# **1. Paroles atgūšana izmantojot e-pastu**

Ikviens Latvijas universitātes informatīvajā sistēmā (LUIS) reģistrētais lietotājs savu lietotāja paroli var nomainīt vai atgūt pieslēdzoties vietnei - **[https://paroles.lu.lv](https://paroles.lu.lv/)** 

**Uzmanību!** Paroles atgūšanai ir atvēlēti 5 mēģinājumi, pēc tam šo iespēju vairs nevarēsiet izmantot.

1.solis: lai mainītu paroli (skat. 1. att.), ievades laukā "Lietotājvārds" ievadiet savu LU lietotājvārdu vai arī laukā "E-pasts" ievadiet savu LUISā norādīto e-pasta adresi. Jānem vērā, ka izmantot LU lietotājvārdu un paroļu atgūšanas pakalpojumu var tikai tie lietotāji, kuriem LUIS profila kontaktinformācijā ir norādīts e-pasts, kuram lietotājs var piekļūt.

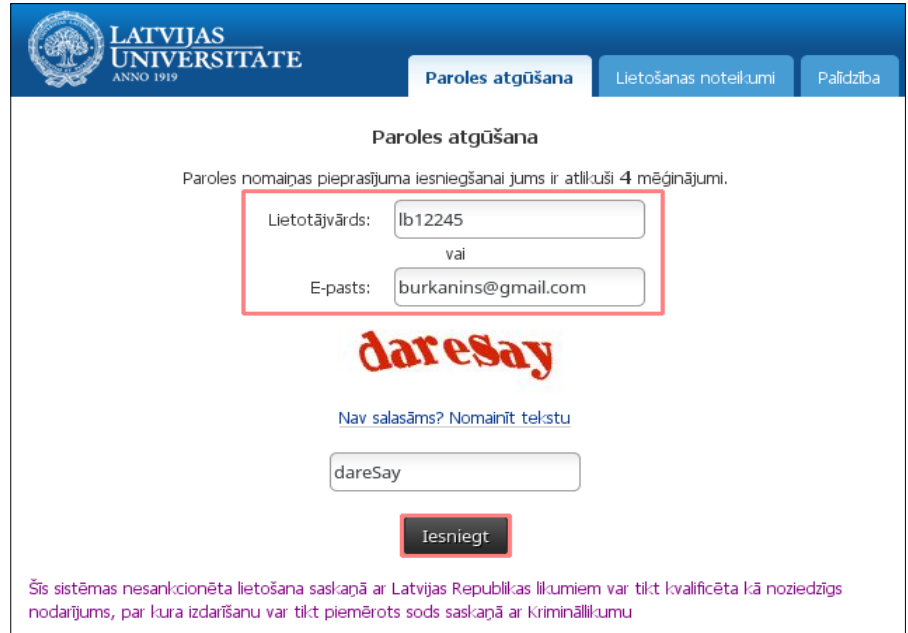

1. atte ls. **1.solis: paroles nomaiņas pieprasījuma iesniegšana**

Nolasiet un ievadiet piedāvāto CAPTCHA tekstu un noklikšķiniet uz pogas "Iesniegt". Pēc iesniegšanas parādīsies pazinojuma logs (skat. 2. att.), kurā teikts, ka uz Jūsu LUIS kontaktinformācijas e-pastu ir nosūtīts paroles atgūšanas e-pasts.

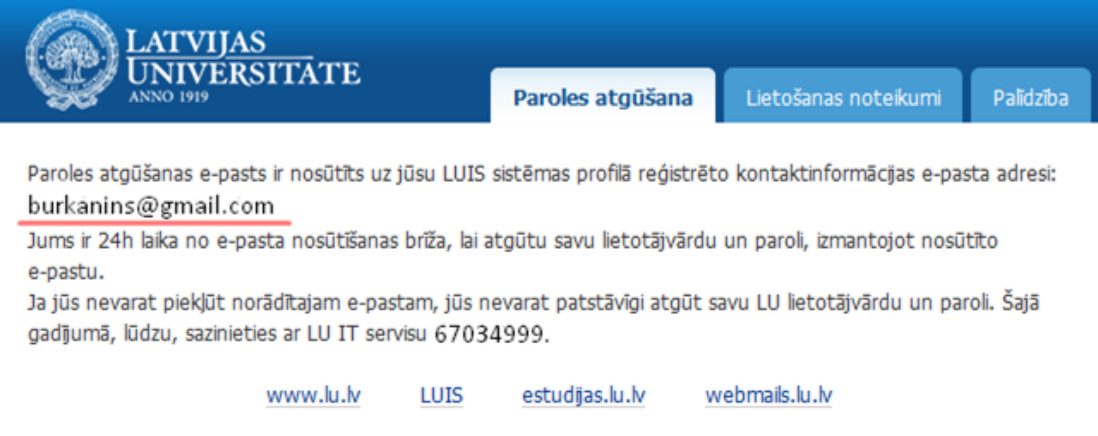

2. attēls. Paziņojuma logs ar informāciju

**Uzmanību!** Savā e-pasta kastītē Jūs atradīsiet LU paroļu atgūšanas sistēmas izsūtīto e-pastu (skat. 3. att.). Lai veiktu paroles maiņu, 24 stundu laikā Jums ir jānoklikšķina vienu reizi uz atsūtītās saites. Ņemiet vērā, ka saite ir derīga tikai vienu reizi, tāpēc atkārtotas izmantošanas gadījumā tā vairs nedarbosies.

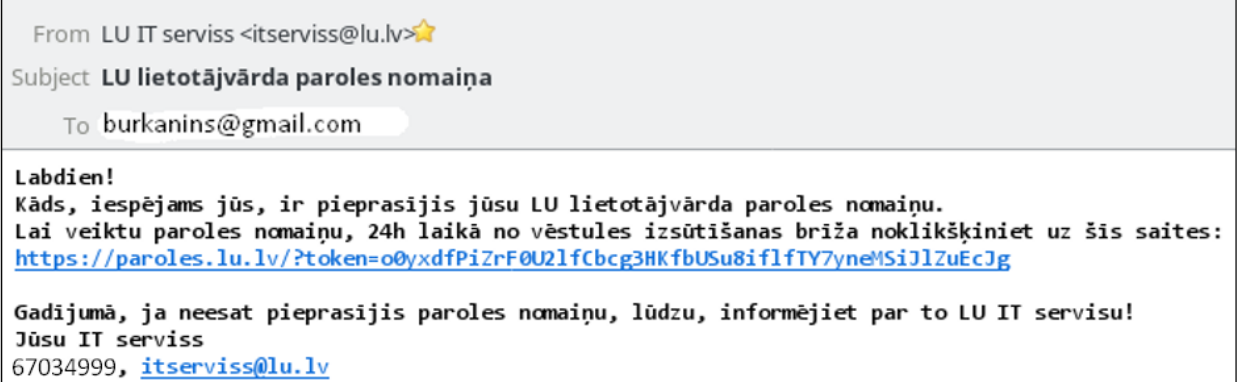

# 3. atte ls. **LU paroļu atgūšanas sistēmas izsūtītais e–pasts**

2. solis: pēc noklikšķināšanas uz e-pastā atsūtītās saites, jūs nonākat nākošajā paroles atgūšanas posmā, kurā papildus drošības pārbaudei ir jāievada savs personas kods un jānoklikšķina uz pogas "Pārbaudīt" (skat. 4. att.).

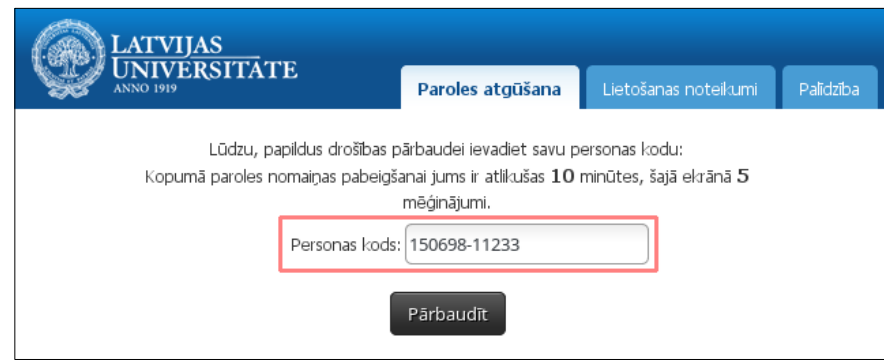

4. atte ls. **2.solis: personas koda pārbaude**

3. solis: paroles atgūšanas logā divas reizes ievadiet jauno paroli un noklikšķiniet uz pogas "**Nomainīt paroli**" (skat. 5. att.).

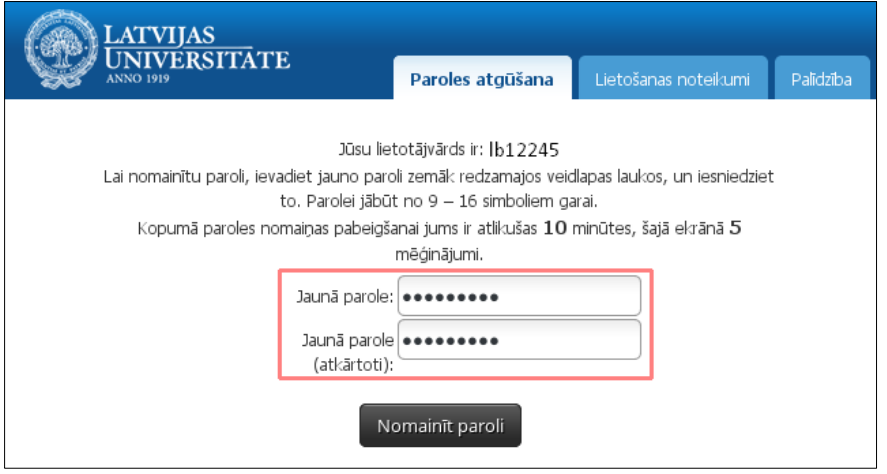

5. attēls. 3.solis: jaunās paroles ievadīšana

Veiksmīgas paroles nomaiņas gadījumā parādīsies paziņojuma logs ar informāciju, ka konkrētajam lietotājam parole ir veiksmīgi nomainīta.

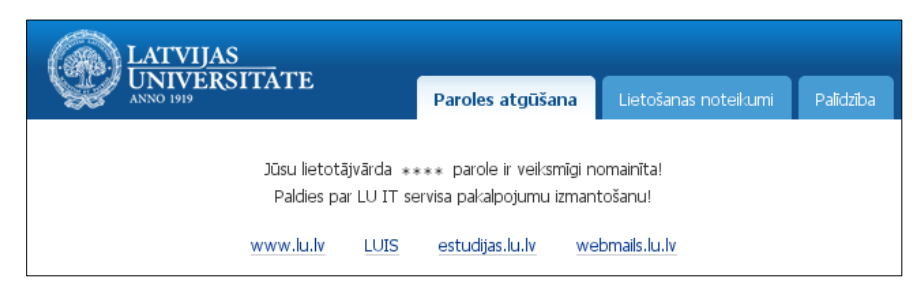

6. atte ls. **Paziņojums "Parole ir veiksmīgi nomainīta!"**

# **2. Paroles atgūšana ar internetbankas palīdzību**

Ikviens Latvijas universitātes informatīvajā sistēmā (LUIS) reģistrētais lietotājs savu lietotāja paroli var nomainīt (atgūt) ar internetbankas palīdzību, pieslēdzoties vietnei **[https://paroles.lu.lv](https://paroles.lu.lv/)** vai **[https://luis.lu.lv/.](http://luis.lu.lv/)**

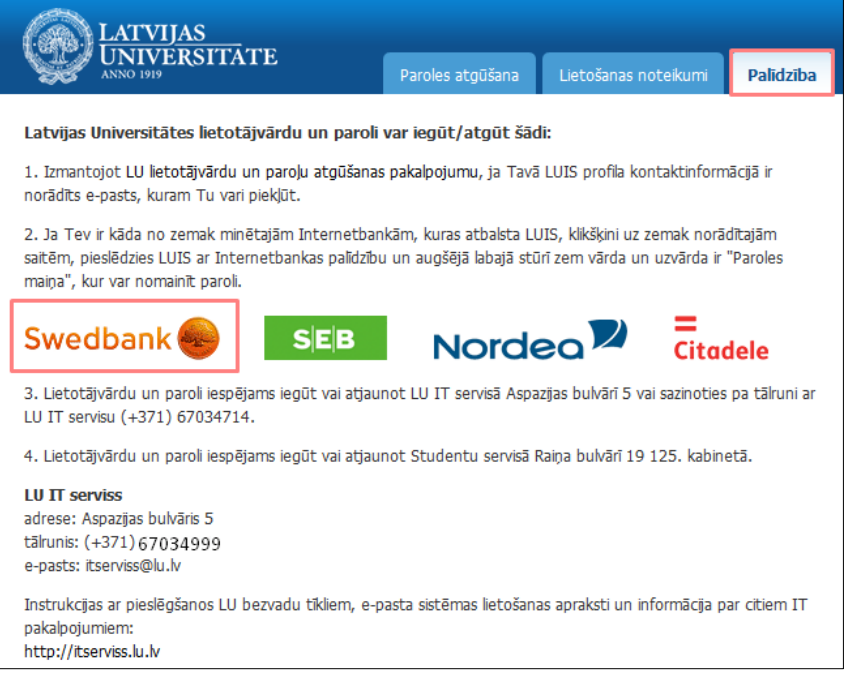

#### 7. atte ls. **Internetbankas izvēle**

Izvēlieties vienu no banku saitēm un lietojot savus internetbankas datus veiciet autentifikāciju. Parādās internetbankas pieslēgšanās logs, kurā jāizvēlas pieslēgšanās veids: Smart-ID vai Kodu kalkulators. Tālāk jāieraksta savs internetbankas lietotāja numurs, personas kods un jānoklikšķina uz pogas "Apstiprināt".

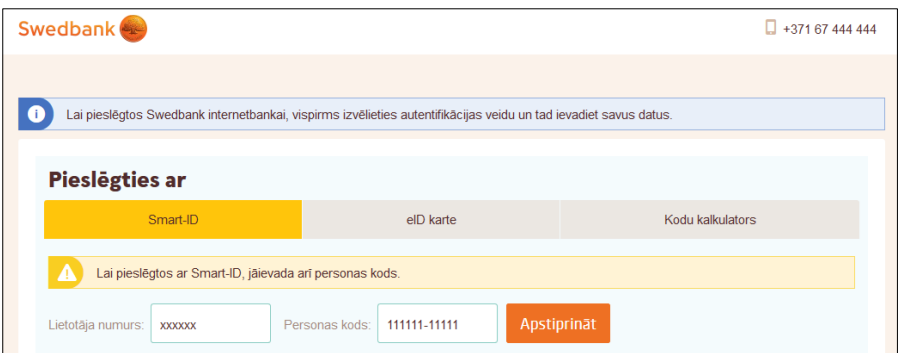

# 8. attēls. Pieslēgšanās internetbankai

Jāieraksta internetbankas prasītais kods Smart-ID vai no kodu kalkulatora, un jānoklikšķina uz poģas "**Apstiprināt**".

Parādās brīdinājuma logs, kurā lietotājs tiek informēts, ka personas dati (vārds, uzvārds un personas kods) tiks sūtīti LU autentifikācijas sistēmai salīdzināšanai. Lai turpinātu, jānoklikšķina uz pogas "Nosūtīt datus".

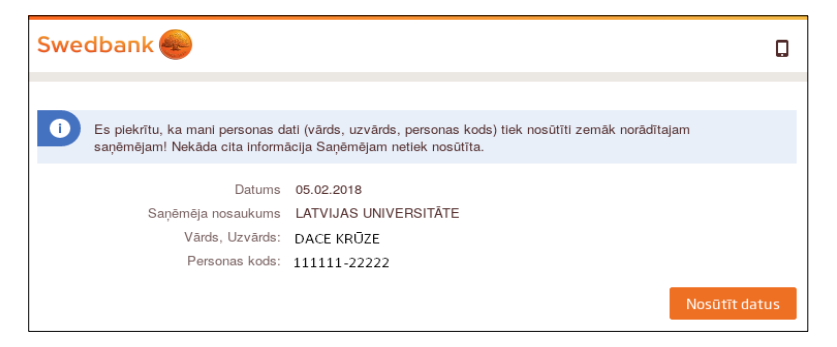

### 9. attēls. Lietotāja autentificēšanās dati

Esam pieslēgušies "Mans LUIS" jaunajai versijai, sadaļā "Profils" jānoklikšķina uz saites "**Paroles maiņa**".

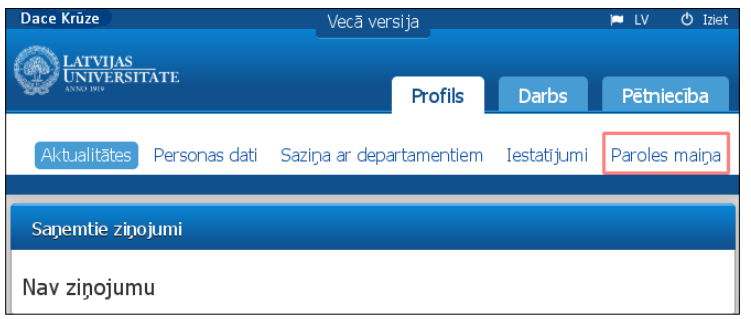

### 10. attēls. Lietotājs pieslēdzies "Mans LUIS"

Paroles maiņas logā divas reizes ievadiet jauno paroli un noklikšķiniet uz pogas "Saglabāt".

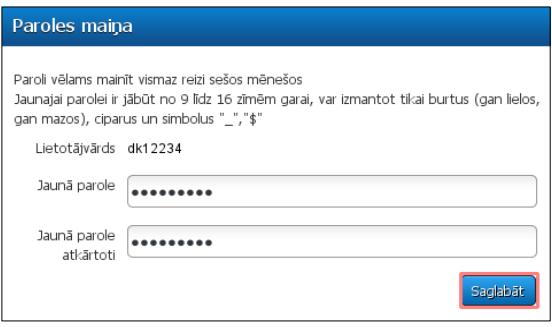

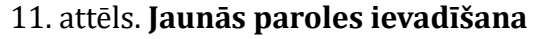

Veiksmīgas paroles nomaiņas gadījumā parādīsies paziņojuma logs ar informāciju, ka konkrētajam lietotājam parole ir nomainīta.

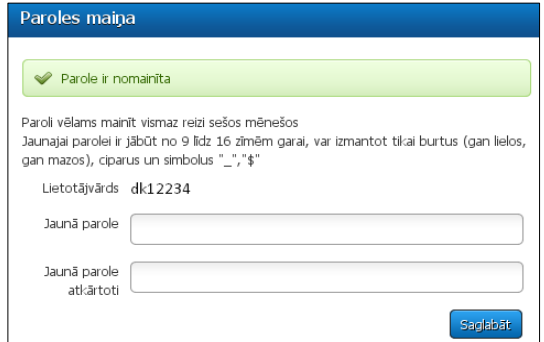

12. attēls. Paziņojums "Parole ir nomainīta"